BIOL 472.05: Ethnobotany – Economic Botany Seminar

Spring 2018, Dr. Christopher Hardy, James C. Parks Herbarium, Millersville University

# **Marketplace Assignment Points Recovery Opportunity**

If you would like to recover points lost on your marketplace assignment, you may recover some of those points by editing your existing records and correcting or adding information that had been incorrect or missing, as follows:

# **1. Location Block**

The assignment called for the following information in the Locale Description field of your NatureAtlas entry:

- Store or market name,
- Street address of the store or market, and
- Vendor name if in a market where multiple vendors are present.

Missing this information resulted the loss of 0.25 pts per item. Add this information to your instructor's satisfaction to recover these points.

### **2. Description Block**

Students for this assignment lost points if they were missing one or more of the following bits of information from the Organism Description (Other Comments) field of the NatureAtlas entry. Although many students had this information on their field data sheets, the information had to be recorded digitally in the Organism Description field of the NatureAtlas record.

- Physical: [description of shape, color and size]
- Pricing: [unit pricing such as "2.99 USD per pound"]
- Usage: [description of exactly how this plant part can be used or prepared, and for what, etc.]

Each item was worth 0.25 pts.

### **3. Photograph Orientation**

Points were lost on photos that were not in focus or loaded sideways (not right‐side‐up) in NatureAtlas. There is nothing you can do regarding the lack of focus since a new photograph taken later cannot be used in place of the photograph taken at the time of the report. However, you can fix the orientation of the photograph as follows:

- Download the photograph from NatureAtlas or go to your original
- Open it in an image editor and save it as a new image in the correct orientation under a new name.
- Note that even though your operating system might display the photograph in the correct orientation because it reads the orientation from the file's metadata, it may actually be sideways and that is the way NatureAtlas reads it.
- Upload this new file to NatureAtlas through the edit function. This will automatically replace the existing photo.

# **4. How to Submit Your Revisions for Points:**

After revising your NatureAtlas entries, take screenshots of each revised record's info box (see Fig 1 on the next page) and paste them in a Word document. Print that out and turn it in with your original field data sheets that I handed back by Monday, Apr 9, at 5 pm and I will assess how many points to return. If you do everything right, you will be given 100% of the point total back for the particular bits of information outlined above.

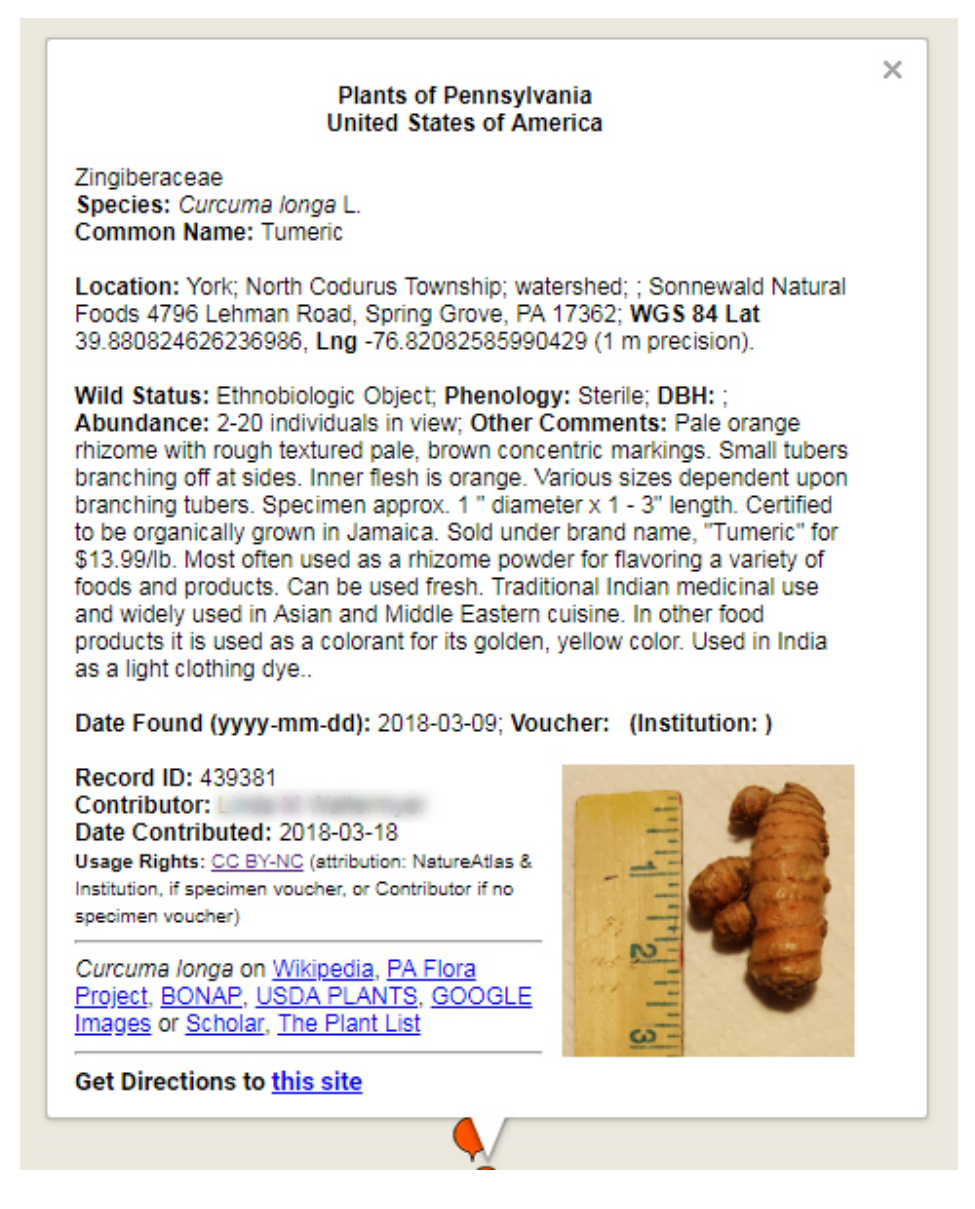

Fig 1. Above is an example of an excellent entry for this project. You should attempt to match that to recover any points lost.